# Quick Reference Guide

## Medical Exemptions HEALTHe NL

### **Step 1: Accessing HEALTHe NL**

- Access HEALTHe NL via **[https://healthenl.ca](https://healthenl.ca/)**
- $\bullet$ Enter your username
- Enter your password  $\bullet$
- Click **Login**  $\bullet$

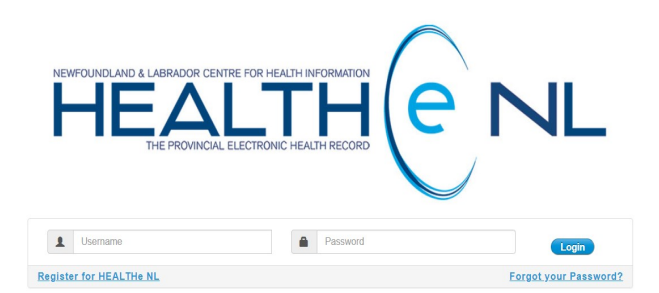

To obtain support for HEALTHe NL, please contact your local Regional Health Authority Service Desk

HEALTHe NL is the Province's electronic health record, and as such, it provides additional information to you at the point of care. HEALTHe NL consolidates information from a variety of source systems across the province.

Personal health information accessed through HEALTHe NL must be used in accordance with legislation, such as the Personal Health Information Act,<br>applicable codes of conduct, user agreements, and organizational policies an

#### **Step 2**

- Enter the patient's HCN, click **Search** and proceed to Step 3
- Please note: If the patient does not have a HCN or you do not wish to access the patient's medical information, please proceed to Step 5

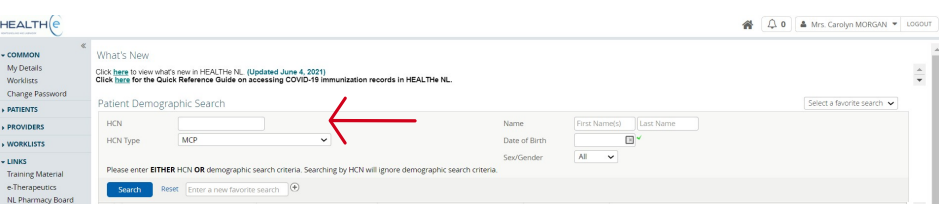

#### **Step 3**

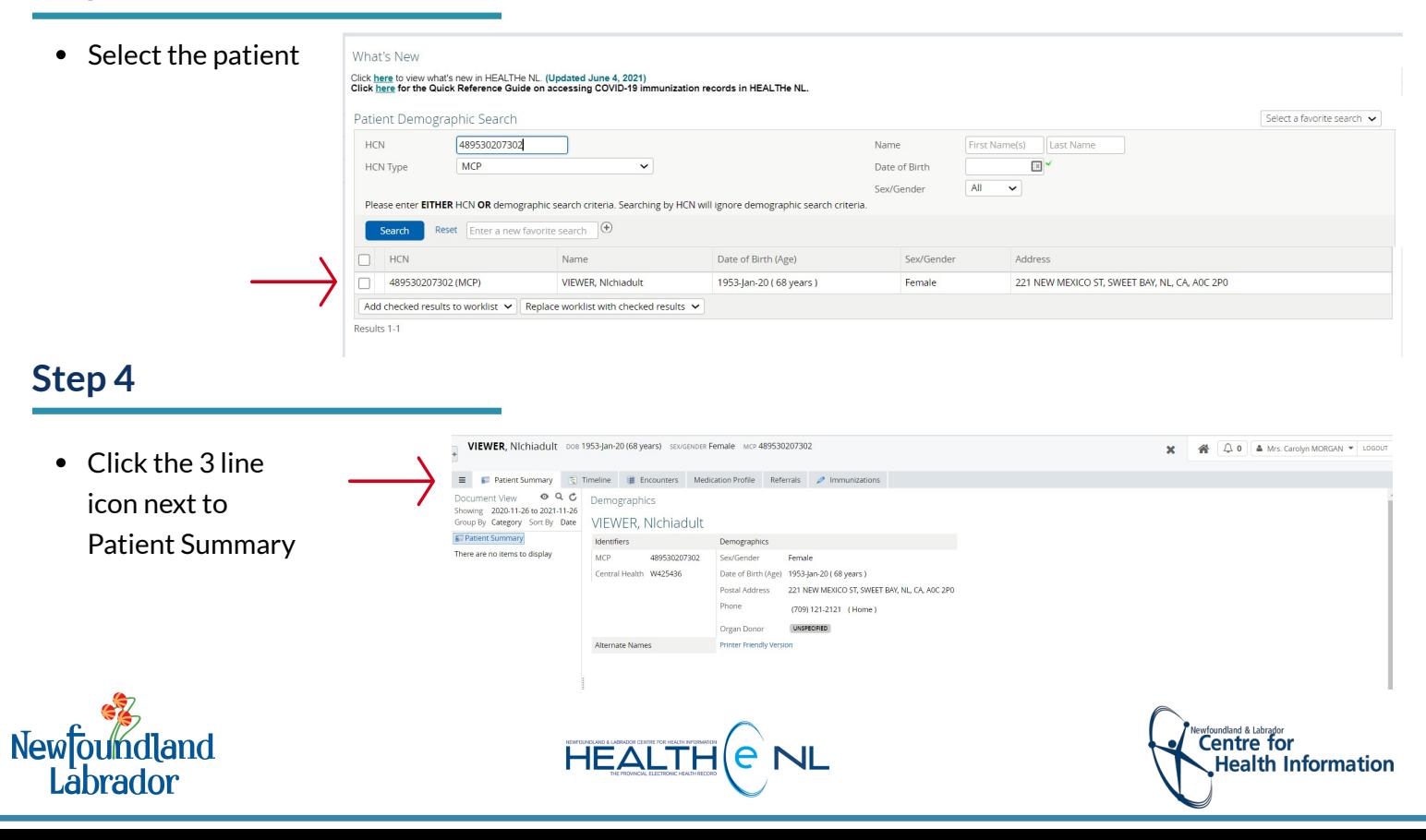

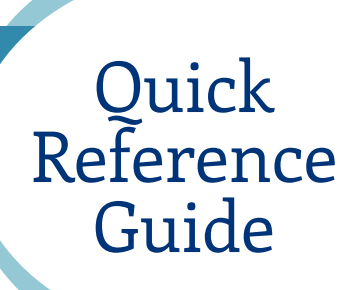

# Medical Exemptions HEALTHe NL

#### **Step 5**

- Click **Links** from the left-side menu
- For patient's with an MCP, select **COVID Vax Exemption (MCP)**
- For patient's without an MCP, select **COVID Vax Exemption (Non-MCP)**

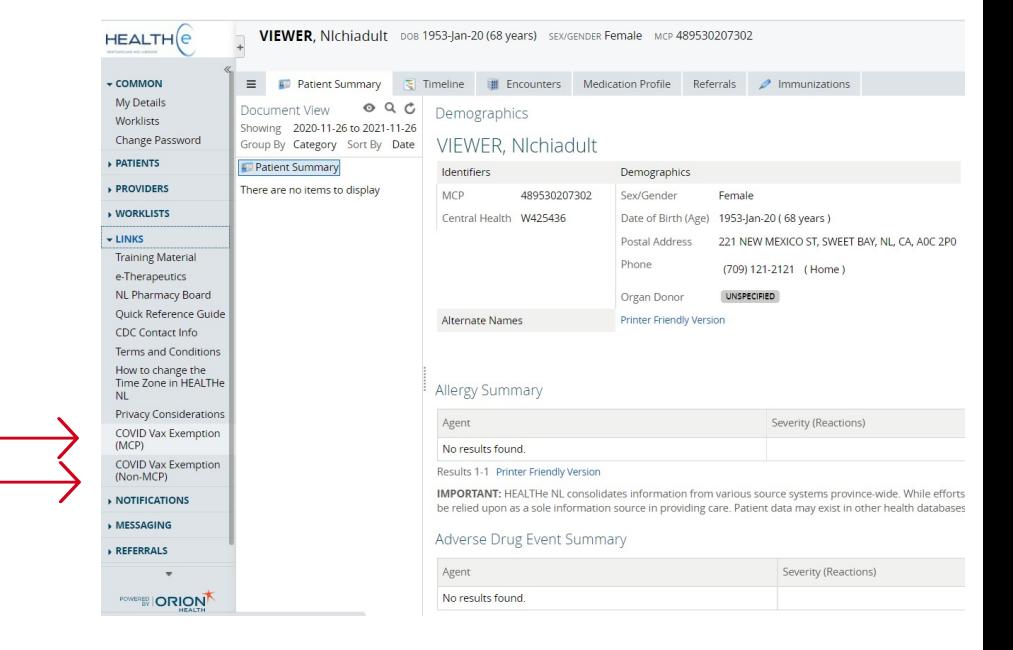

### **Step 6**

- Please ensure you have the correct form as  $\bullet$ indicated by the title
- Complete all required fields  $\bullet$
- Follow the instructions on the form once  $\bullet$ completed

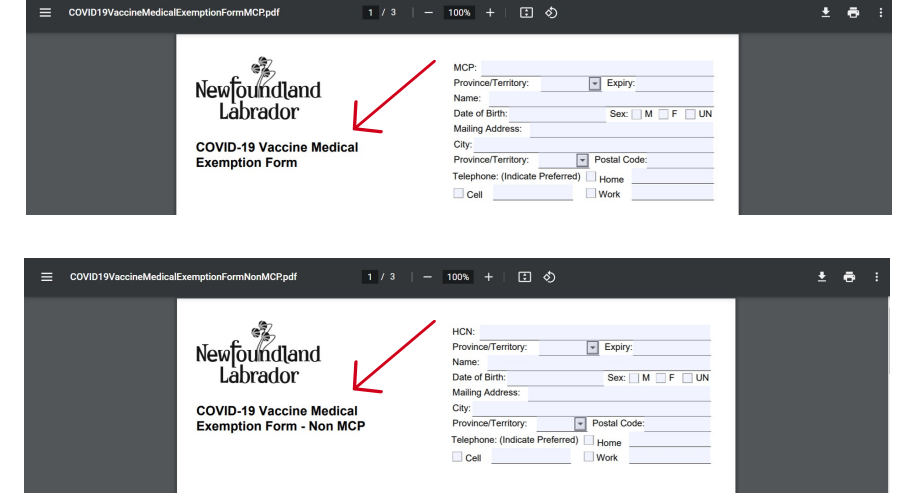

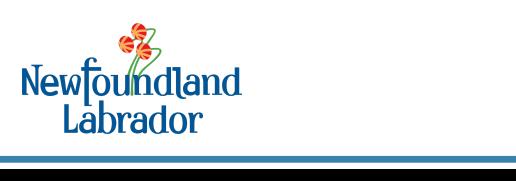

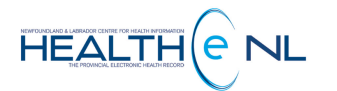

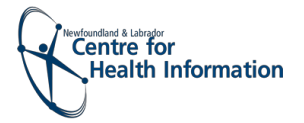